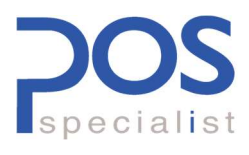

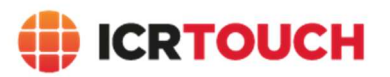

# Inhoud

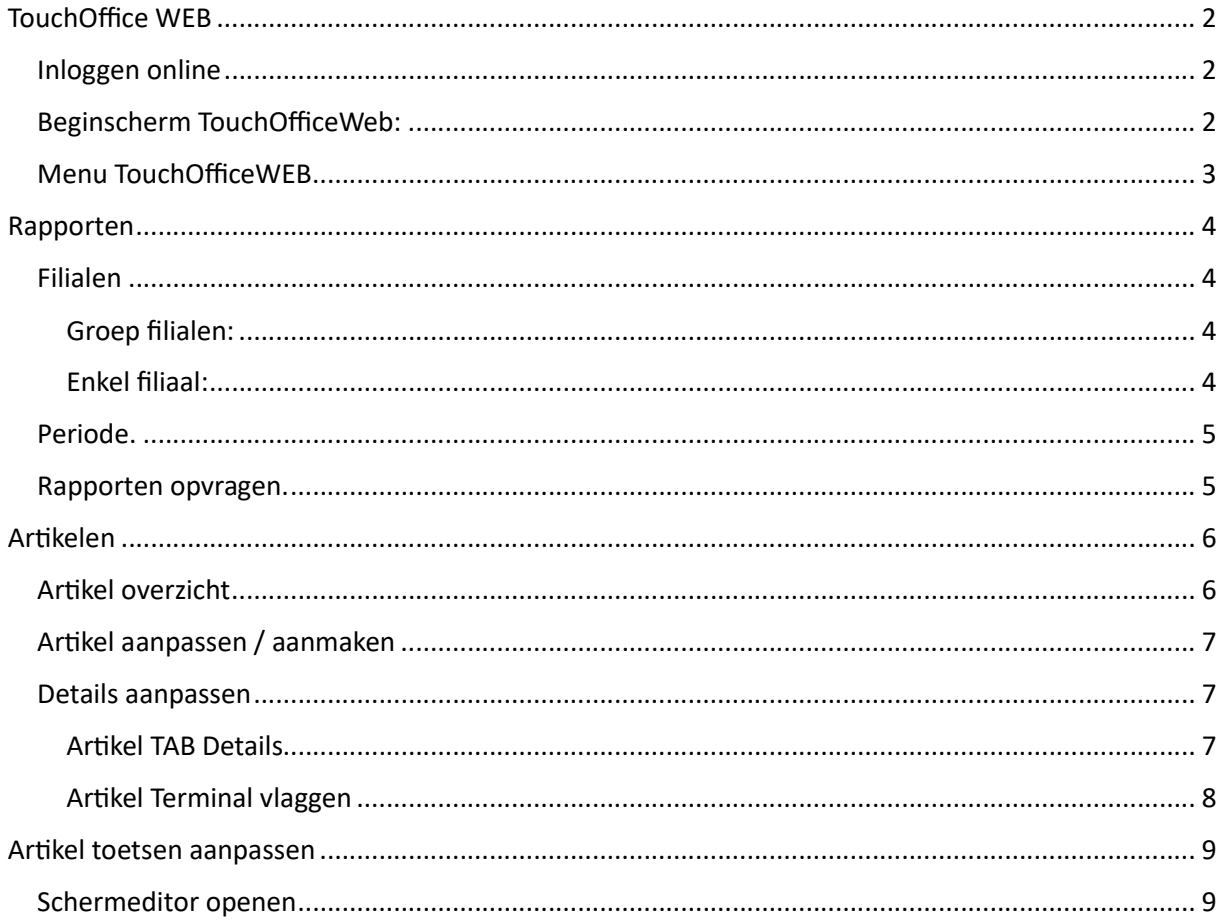

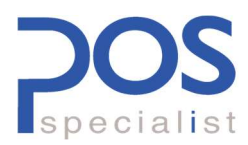

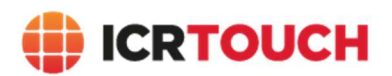

# TouchOffice WEB

### Inloggen online

### Ga naar www.TouchOfficeweb.net

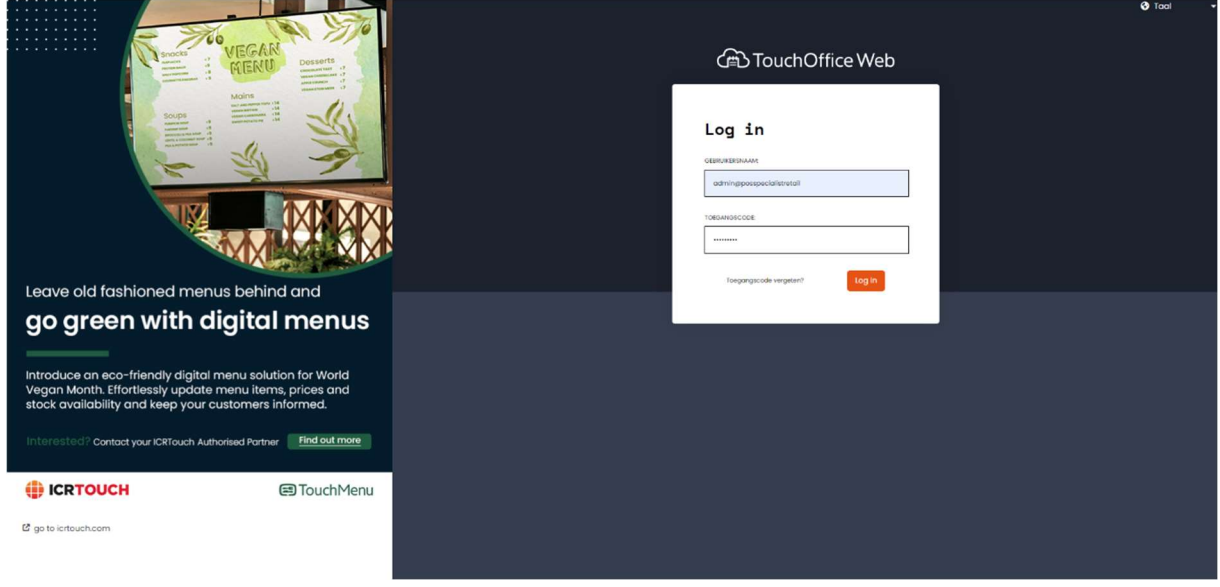

Log in met je gebruikersnaam@alias en wachtwoord.

### Beginscherm TouchOfficeWeb:

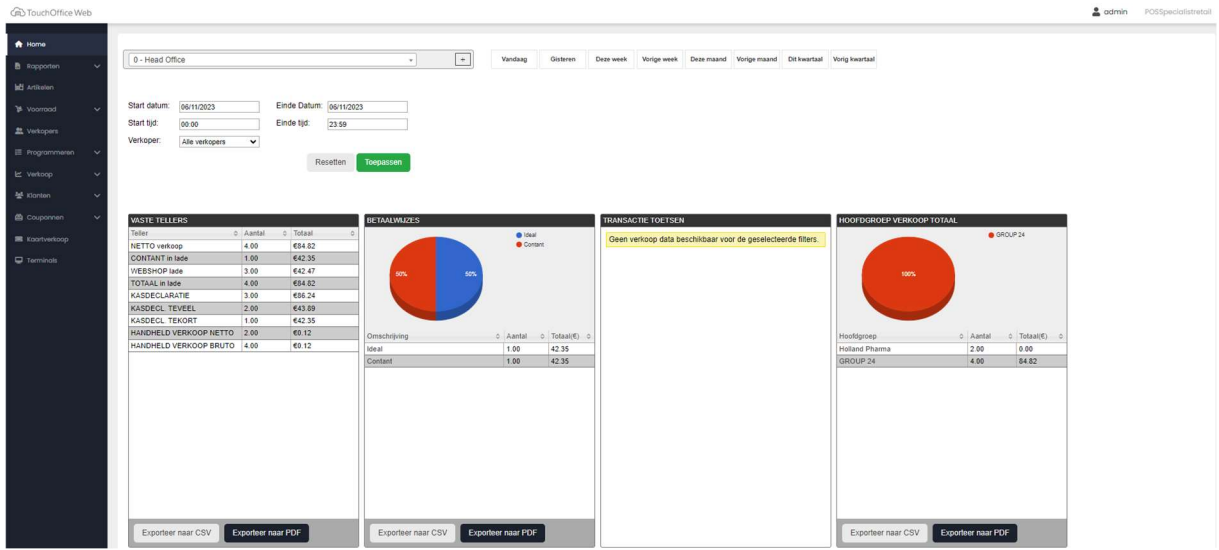

Na inloggen zie je direct de omzet van vandaag "als je die mag zien als gebruiker".

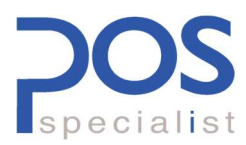

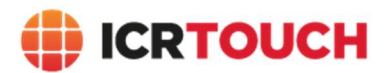

Links vind je het menu om meer informatie op te vragen of aanpassingen door te voeren in je kassasysteem of systemen.

## Menu TouchOfficeWEB

### Dit menu ziet er verschillend uit per gebruiker i.v.m. rechten en abonnementen.

**Control Touch Office Web** 

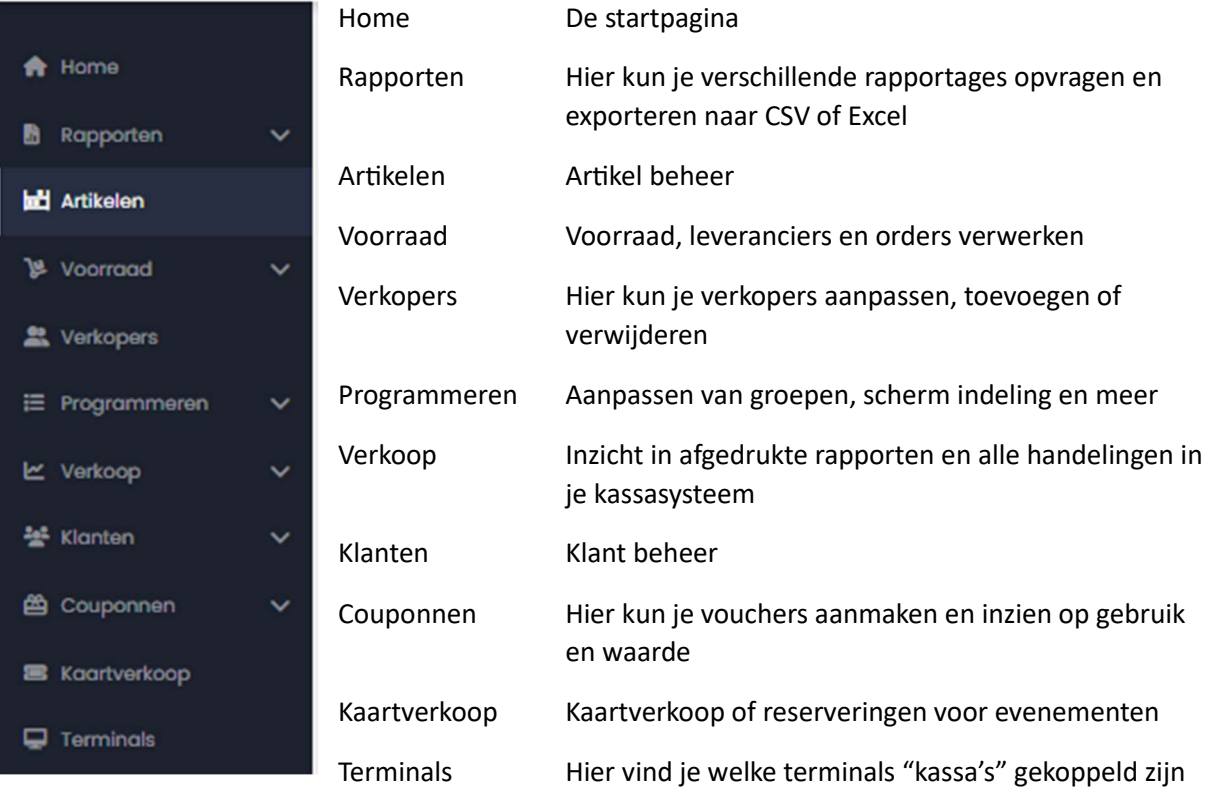

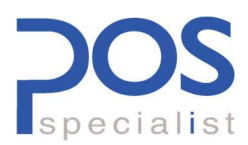

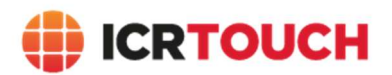

## Rapporten

### Filialen.

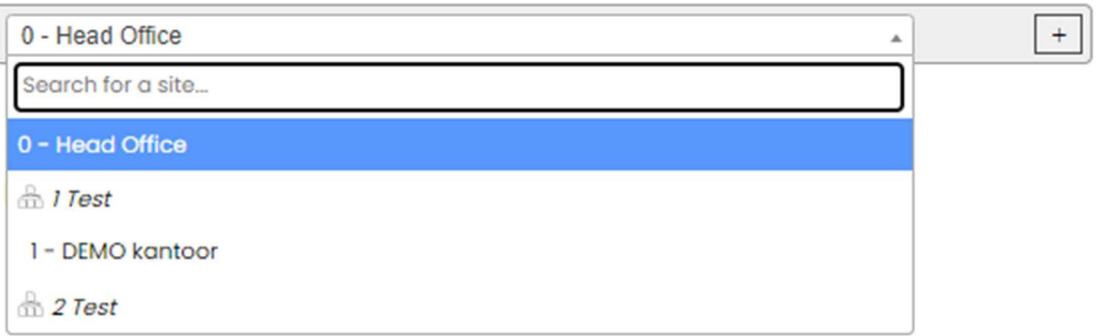

Wanneer je meer dan 1 locatie hebt zal het standaard getoonde rapport een totaal zijn van HeadOffice met alle verschillende filialen opgeteld.

### Groep filialen:

Door te kiezen voor een groep filialen zoals hierboven te zien 1 Test of 2 Test is het rapport een optelling van de filialen behorend tot de gekozen groep.

### Enkel filiaal:

Door te kiezen voor een filiaal zoals hierboven 1- DEMO kantoor is het getoonde rapport van alleen dat filiaal.

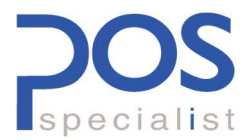

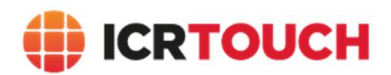

### Periode.

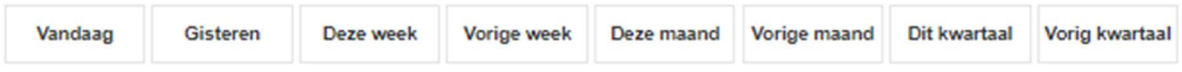

Standaard staat de periode ingesteld op vandaag, de dag waarop je inlogt. Met de balk bovenin kun je snel een standaard periode kiezen.

Bij het opvragen van een rapport kun je hier nog een eigen periode van maken met een start datum / tijd en een eind datum / tijd.

#### Rapporten opvragen.

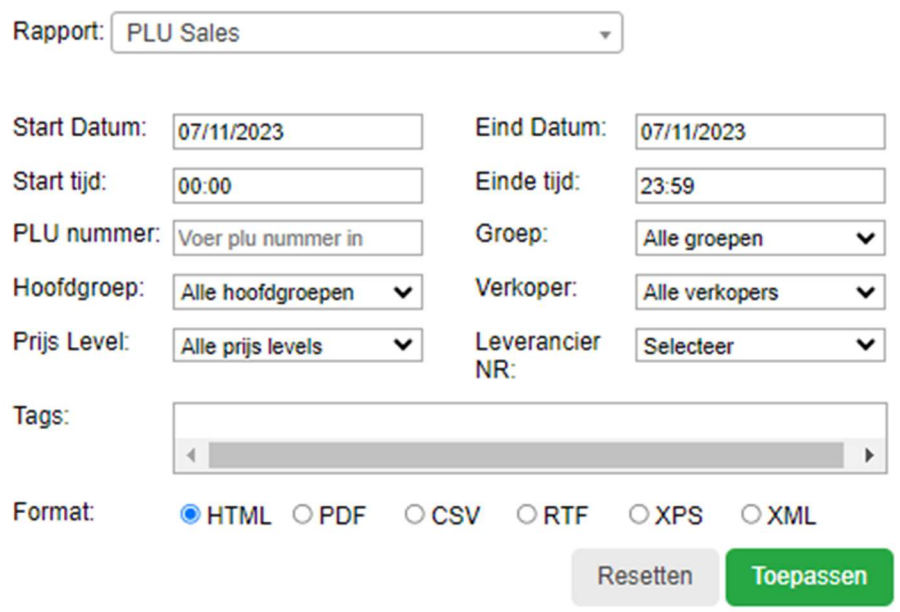

In de pul down Rapport: kun je alle verschillende rapporten vinden die actief zijn voor de gebruiker.

Per Rapport zijn er verschillende filters mogelijk zoals datum, tijd, omzetgroep, hoofdgroep of een artikel (PLU) nummer.

Format: staat stadaard op HTML na Toepassen word het rapport weergegeven op je scherm. Door te kiezen voor PDF of een ander type word een download link aangemaakt na Toepassen. Zo kun je elk rapport downloaden in het gewenste formaat.

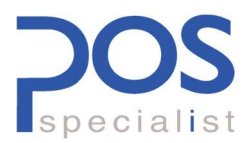

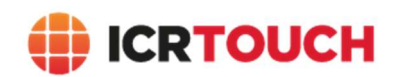

a admin POSS

# Artikelen

### Artikel overzicht

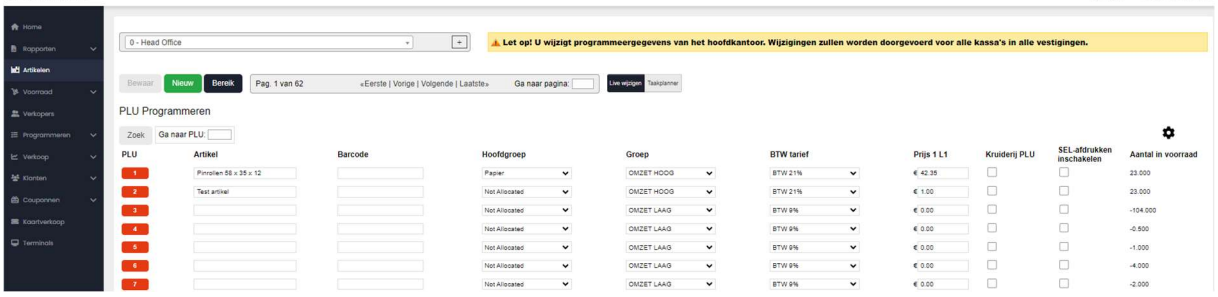

Door op **Artikelen** te drukken in het menu links kom je op lijst weergave van de artikelen (PLU's).

Met het tandwiel rechts kun je de weergave aanpassen en velden aan of uitzetten in de lijst weergave.

Ga naar PLU: kun je een artikel nummer ingeven en bevestigen om direct naar de details van dat artikel te gaan

Zoek opent een scherm waar je een selectie kunt toevoegen voor de lijst weergave.

### **PLU Programmeren**

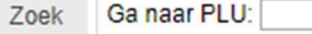

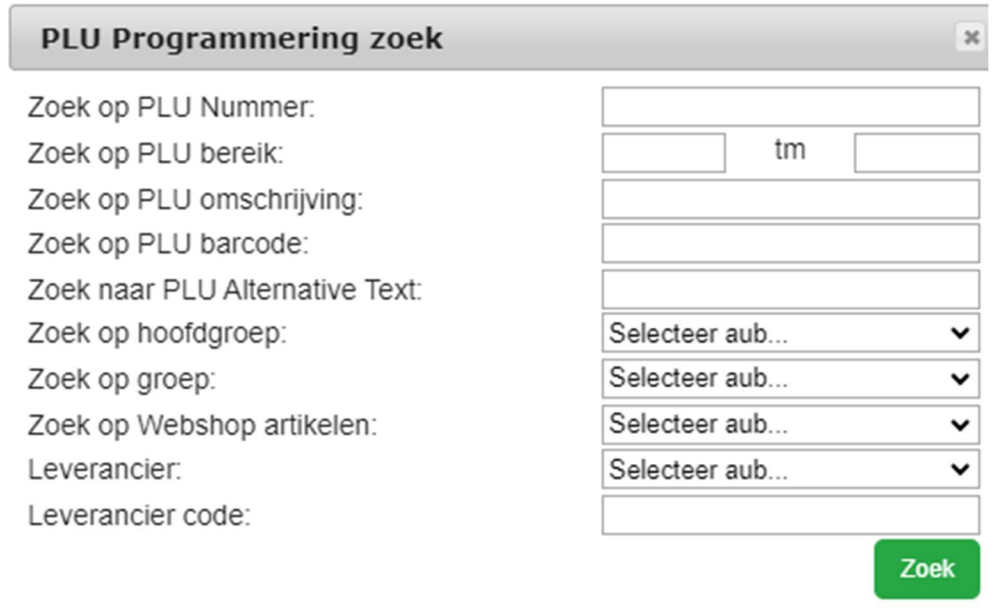

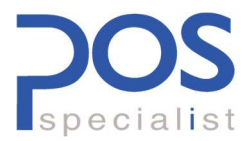

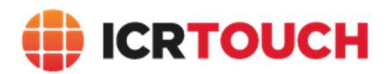

 $\begin{picture}(20,20) \put(0,0){\line(1,0){10}} \put(15,0){\line(1,0){10}} \put(15,0){\line(1,0){10}} \put(15,0){\line(1,0){10}} \put(15,0){\line(1,0){10}} \put(15,0){\line(1,0){10}} \put(15,0){\line(1,0){10}} \put(15,0){\line(1,0){10}} \put(15,0){\line(1,0){10}} \put(15,0){\line(1,0){10}} \put(15,0){\line(1,0){10}} \put(15,0){\line(1$ 

 $\epsilon$  0.00

## Artikel aanpassen / aanmaken

In de lijst weergave kun je direct een aantal zaken invoeren/aanpassen.

Standaard kun je hier de naam, barcode, groep, hoofdgroep, btw en prijs ingeven.

Not Allocated  $\qquad\qquad\blacktriangleright$ 

Als hier al gegevens staan pas je het bestaande artikel aan. Wanneer de regel leeg is maak je zo een nieuw arƟkel aan.

 $OMZET LAAG$ 

LET OP deze aanpassing komt terug in je verkoop geschiedenis. Dus als je een artikelnaam aanpast is dit zichtbaar op je periode rapporten op de nieuwe naam.

Zijn er geen lege regels?

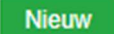

 $\begin{array}{|c|c|c|c|}\n\hline\n3 & 3 \\
\hline\n\end{array}$ 

Zo word er een nieuw artikel aangemaakt (Het eerste lege artikelnummer).

#### Details aanpassen

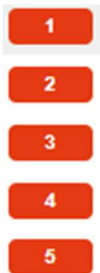

Druk op het nummer voor een arƟkelnaam of gebruik Ga naar PLU om de details aan te passen.

In het nieuwe scherm komen een aantal tabbladen in beeld waar je zaken kunt inzien of aanpassen.

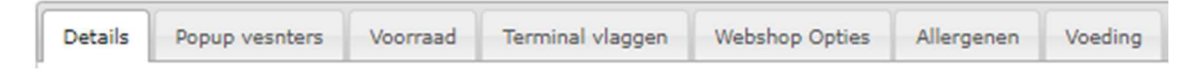

### Artikel TAB Details

Hier pas je de volgende zaken aan:

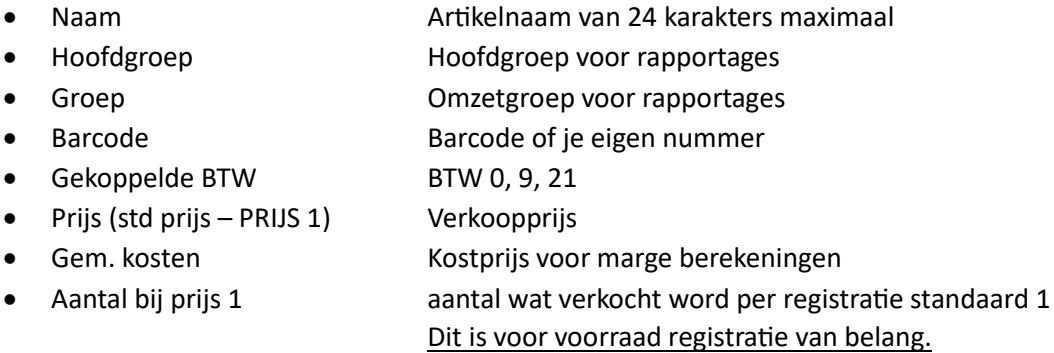

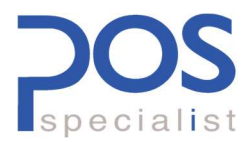

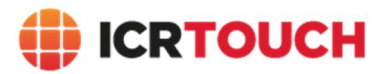

### Artikel Terminal vlaggen

Hier kun je de parameters van het artikel instellen zoals of het een toevoeging is, negatief geprijsd, weegartikel en of het op bonnen en werkbonnen moet worden afgedrukt.

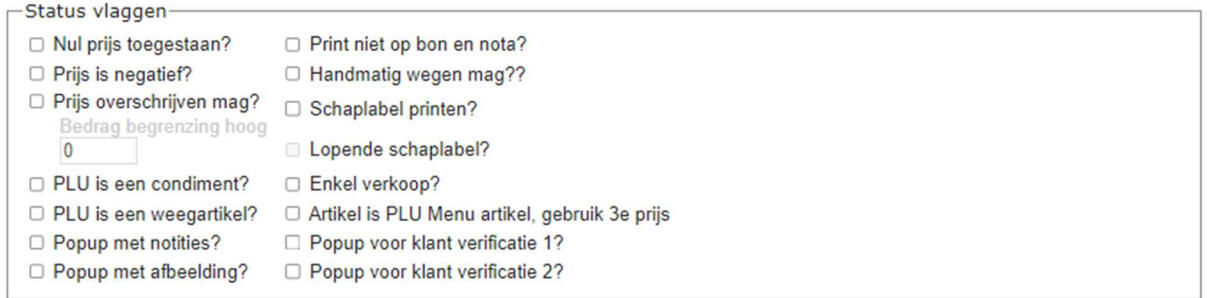

#### Keukenprinter

Op welke keukenprinter / Werkbon moet het artikel worden afgedrukt en onder welk Categorie als de werkbon deze verdeling gebruikt.

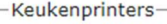

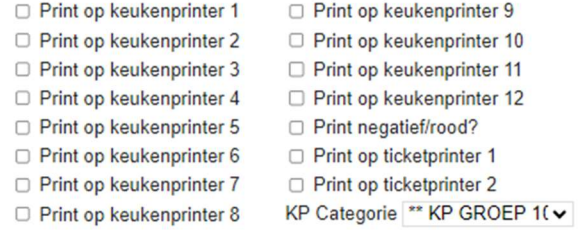

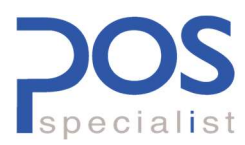

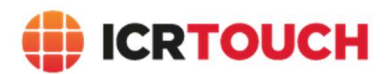

## Artikel toetsen aanpassen

### Schermeditor openen

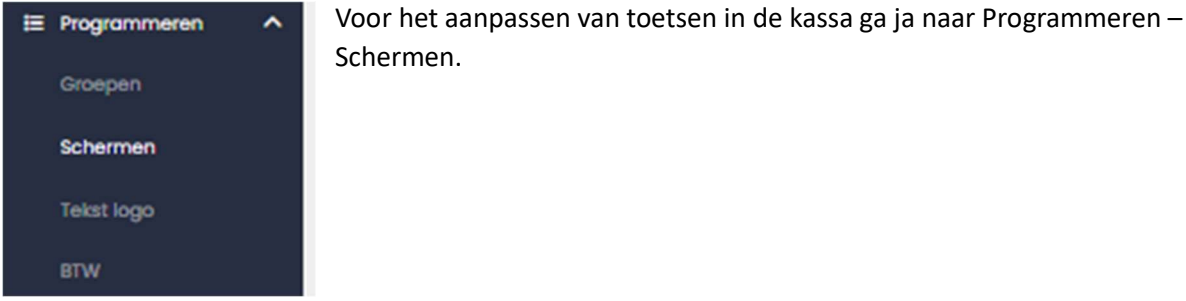

### Schermen

open je de Scherm editor

**Scherm skin: Custom** 

Laadt een bestaande skin

Open de scherm editor

**Bestand uitgepakt** Skin bestanden gekopieerd Image bestanden gekopieerd<br>Palette bestand gekopieerd<br>Uw .zip bestand is geladen en uitgepakt.

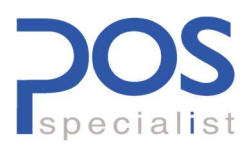

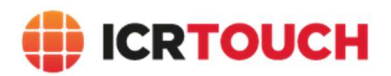

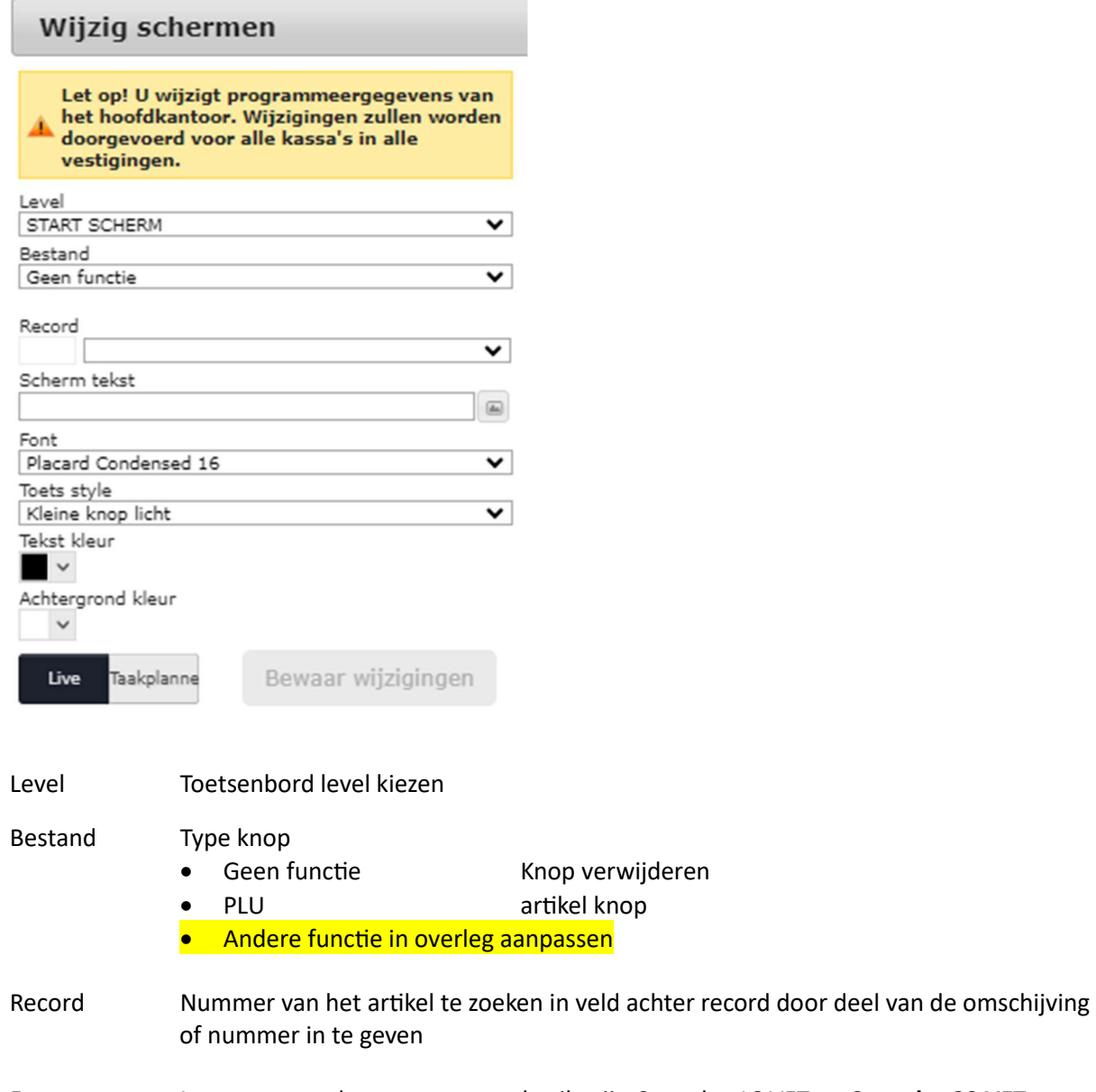

Font Lettertype op de toets meest gebruikt zijn Consolas 16 VET en Consolas 20 VET

Toets style Hoe ziet de toets eruit

### Bewaar wijzigingen

Zodra je iets hebt gewijzigd zal de knop Bewaar wijzigingen groen worden. Nadat je deze toets hebt ingedrukt worden de wijzigingen naar de kassa gezonden.